# 二代测序数据的获取及生物信息分析

一、分析流程图

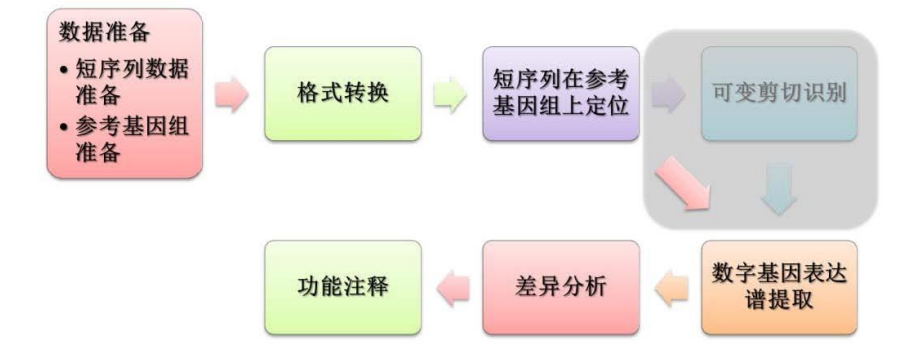

#### 二、主要网站及软件

NCBI 数据库

UCSC数据库

SRA 软件

bowtie软件

TopHat软件

Cufflinks软件

Macs软件

### 三、分析流程

### **1**、**RNA-seq**数据的获取及分析

Step1: 短序列数据准备: 访问NCBI SRA数据库网站 [\(http://www.ncbi.nlm.nih.gov/sra\)](http://www.ncbi.nlm.nih.gov/sra)

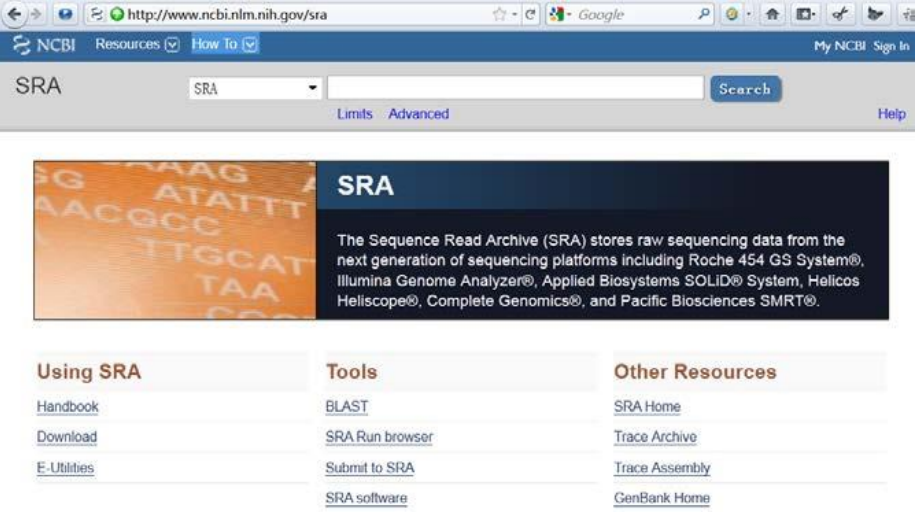

## Step2:在搜索框中输入查询词,本次实验我们用"lung cancer"作为查询词。按

"search"得到查询结果。

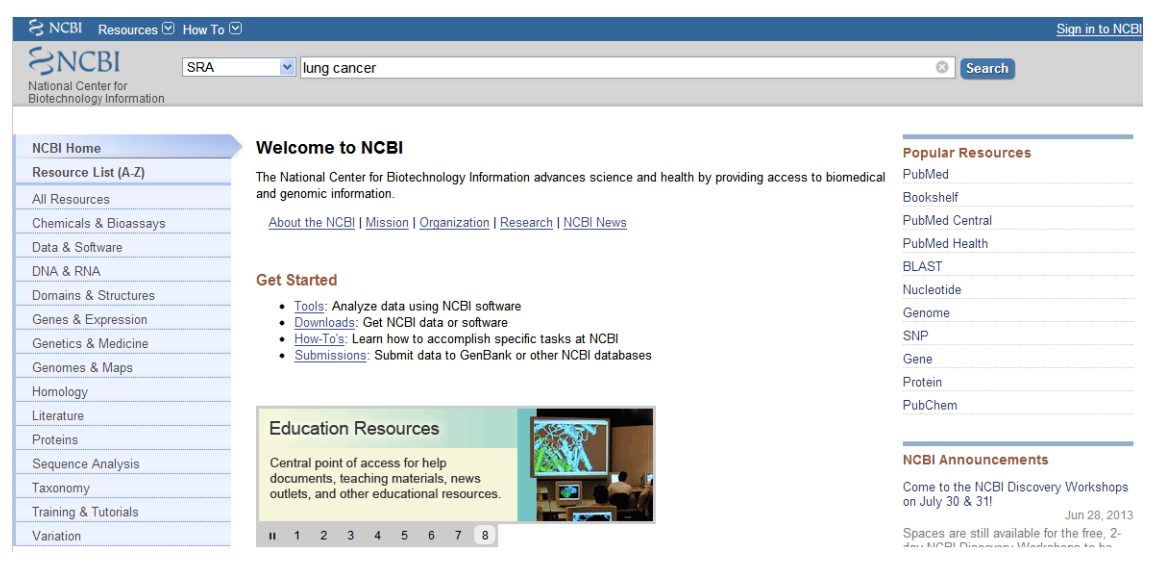

Step3: 点击结果页面右侧的"Access- public-GEO Datasets(16)", 这16套数据是 公共数据,可以自由下载。

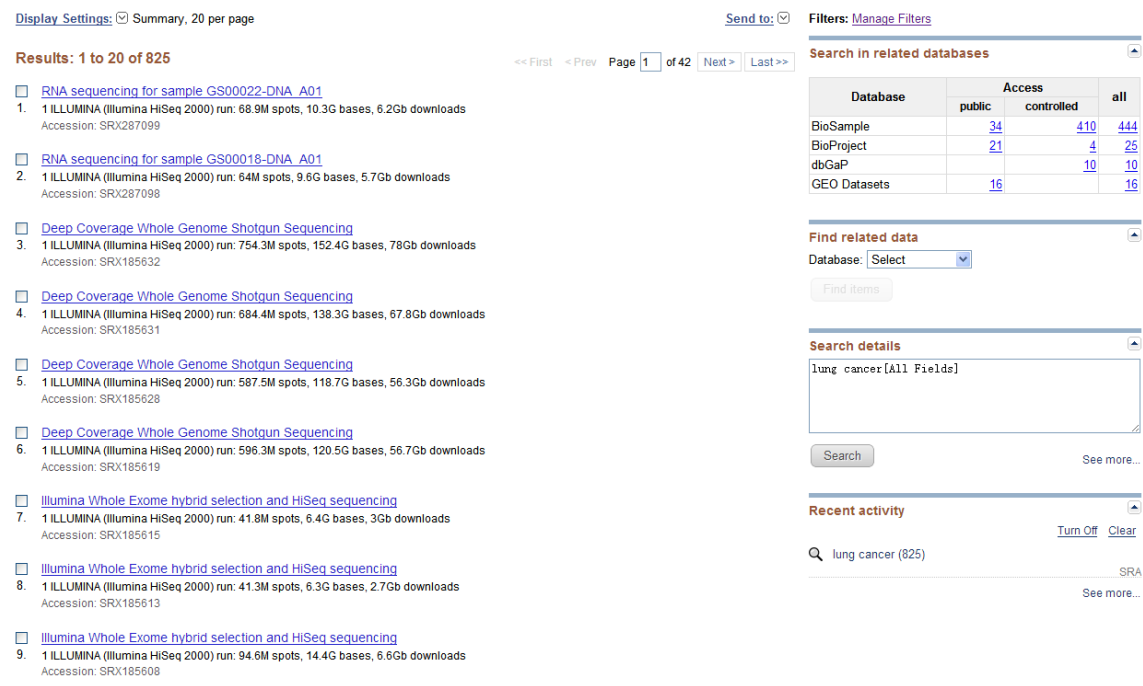

Step4: 点击结果页面右侧的"Access- public-GEO Datasets(16)", 出现所有肺癌 相关研究的数据列表。

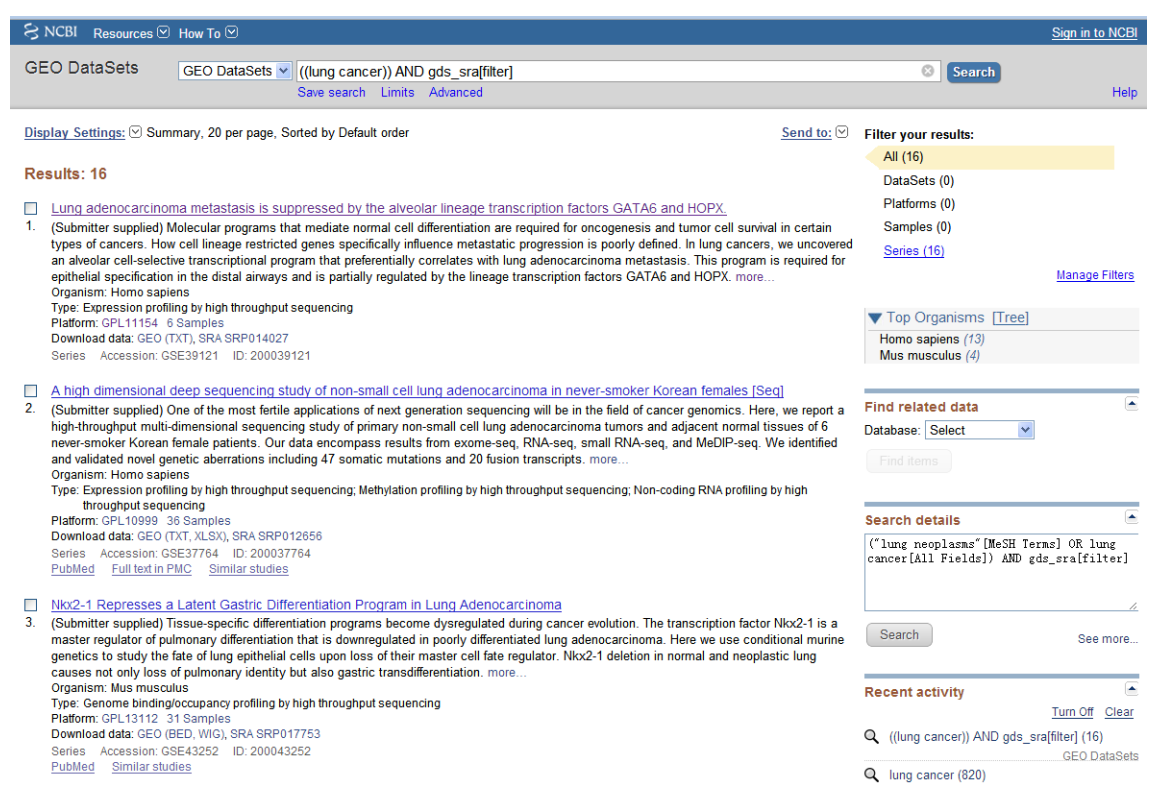

# Step5:点击结果页面中的第一个肺癌相关研究,出现该研究的相关描述信

息。

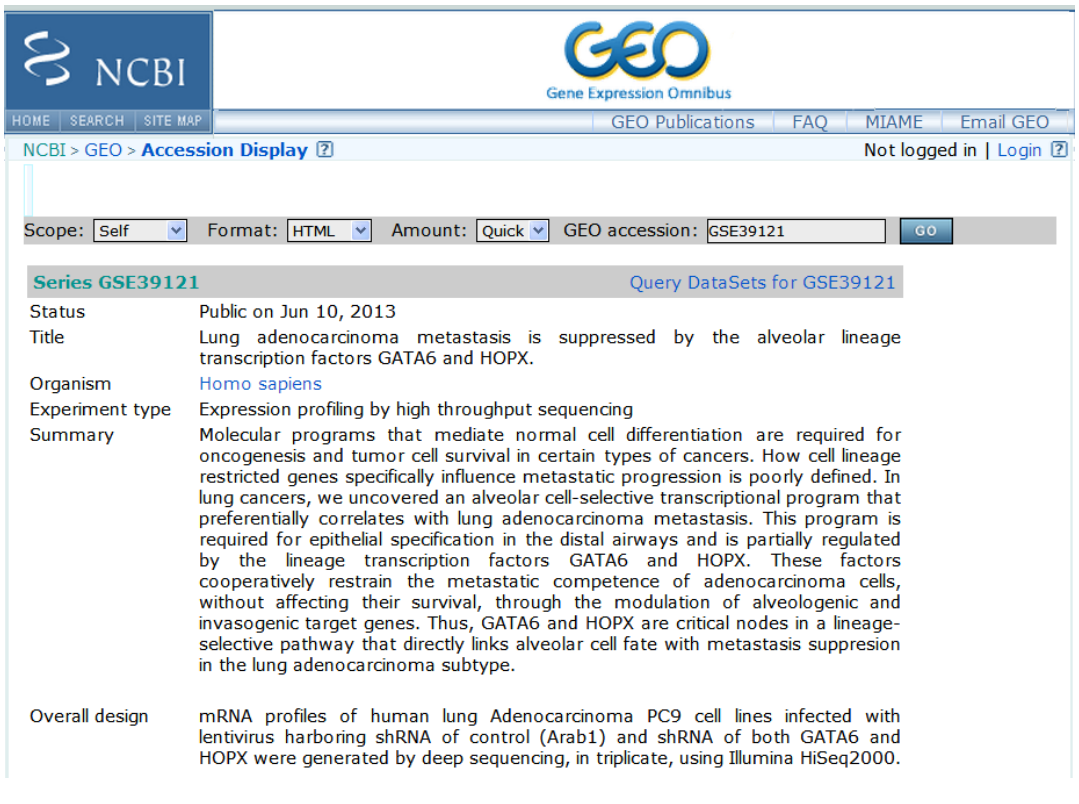

Step6:点击本次试验页面中一个样本的信息包含关于研究(Study)、样本 (Sample)、实验(Library)等信息的描述,点击查看详细信息。

SRX060176: GSM718714: Smoker with Lung Cancer (C\_NuGEN) 1 ILLUMINA (Illumina Genome Analyzer IIx) run: 27.8M spots, 1G bases, 710.6Mb downloads Accession: SRX060176 **Experiment design: n/a** Submission: SRA036189 by GEO Study summary: GSE29006: mRNA-seq of Human Airway Epithelial Cells (SRP006676) · Study · All experiments (more...) Sample: Smoker with Lung Cancer (C NuGEN) SRS190964 (less...) Organism: Homo sapiens **Attributes** source\_name: Large airway epithelial cells cell type: large airway epithelial cells gender: 2 Male, 1 Female average age: 64.7 smoking status: 2 Former, 1 Current packyears: 75.7 lung cancer: 3 Yes External link: GEO Sample GSM718714 Library: GSM718714: Smoker with Lung Cancer (C\_NuGEN) (less...) Strategy: RNA-Seq Source: TRANSCRIPTOMIC Selection: cDNA Lavout: SINGLE Platform: Illumina (less...) Instrument model: Illumina Genome Analyzer IIx Spot descriptor: forward **Experiment attributes:** GEO Accession: GSM718714

Step7:确认数据可以使用以后我们可以选择下载这些数据并保存到本地。(注 意事项:对于下载的每一套数据和每一个样本的数据,要做好疾病信息,样本 信息的记录,以便于后续分析。)

Total: 1 run, 27.8M spots, 1G bases, 710.6Mb

Step8:利用"SRA software"完成短序列数据格式的转换过程,生成fastq格式的文 件

Step9: 利用"bowtie"软件完成段序列在参考基因组上的定位,并且产生SAM格 式的输出文件。

Step10: 利用"TopHat"软件识别段序列在参考基因组上的定位和可变剪切,并 在UCSC数据库中完成可视化过程。

Step11:利用"Cufflinks"软件完成数字基因表达谱的提取过程。(输出文件为3

个transcripts.gtf、genes.fpkm\_tracking和isoforms.fpkm\_tracking)

#### **2**、**Chip-seq** 数据的获取及分析

Step1: Chip-seq 数据获取方式与 RNA-seq 数据类似

Step2: 原始输入文件的格式如下:

ChIP.fastq input.fastq

Step3: 利用"bowtie"软件完成序列的参考基因组的定位,生成 SAM 格式的输入 文件,具体运行并列如下: bowtie -p 线程数 -m 1 --sam \$assembly \$fq > \${fq}tmp.sam

Step4: 结果文件的数据格式转化(SAM 文件-BAM 文件-BED 文件)

1)sam 格式转为 bam 格式

samtools view -Sb  $\frac{1}{2}$  {fq}tmp.sam >  $\frac{1}{2}$  {fq}.bam

2)bam 格式转为 bed 格式

bamToBed -i  ${\{fq\}}.$ bam >  ${\{fq\}}$ tmp.bed

Step5:筛选特异性 map 到参考基因组单一位置的位点,具体实现命令如下: monoExtReads.pl -w=\$ext \${fq}tmp.bed > \${fq}\_monoExt\${ext}.bed

Step6: 输出文件的格式转化(BED 文件-BG 文件),具体实现命令如下: bedToBedgraph \${fq}\_monoExt\${ext}.bed

注释:下面是生成的中间文件。

ChIP.fq.bam ChIP.fq\_monoExt234.bed ChIP.fq monoExt234.bg hg19 Refseq.bed input.fq.bam input.fq\_monoExt200.bed input.fq\_monoExt200.bg

Step7: bg 格式文件可上传至 UCSC 数据库查看, 查看过程与 RNA-seq 类似。

Step8:利用"MACS"软件实现 call peaks, 具体命令如下:

macs -t Chip.bed -c input.bed - -name=yourname - -pvalue=1e-5 - -nomodel

输入文件的列表如下:

ChIPvsinput\_negative\_peaks.xls ChIPvsinput\_peaks.bed ChIPvsinput peaks.xls

peaks.xls 格式:

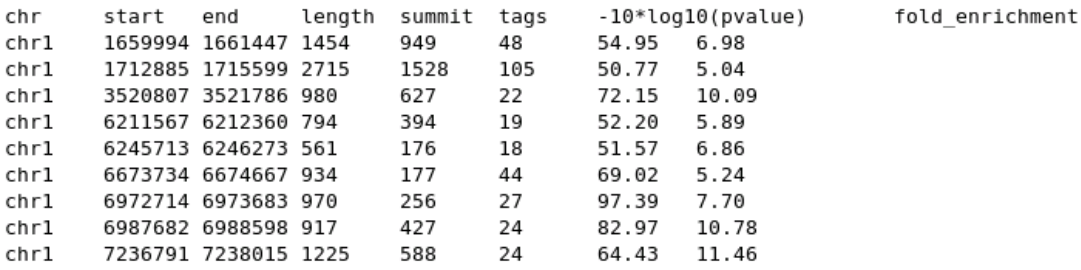

peaks.bed 格式

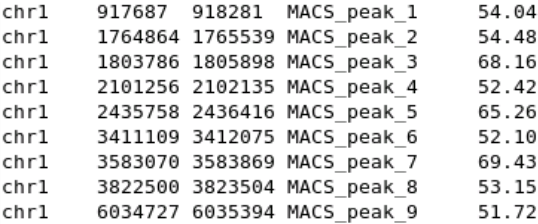

negative peaks.xls 格式

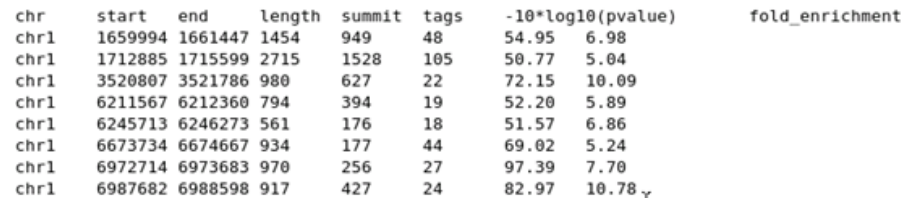

8